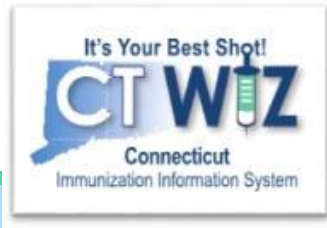

# How do I return vaccines?

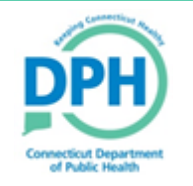

**Connecticut Department of Public Health** *Keeping Connecticut Healthy*

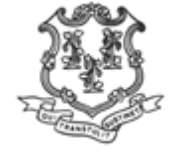

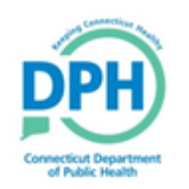

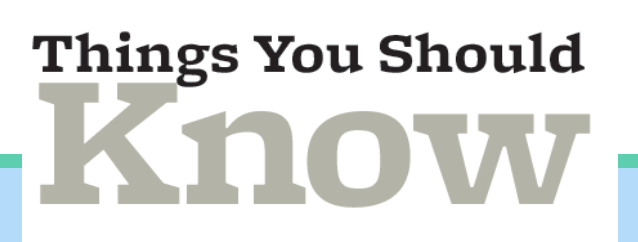

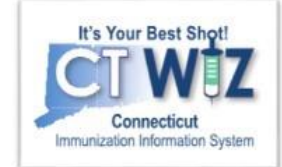

Vaccines may need to be returned to the manufacturer.

- For example, vaccine may have expired or may have been in a temperature excursion resulting in loss of vaccine.
- If you need to return vaccine, start by entering the information in CT WiZ. Once the return is approved, you will receive a shipping label from McKesson to return the vaccine.
- According to VFC regulations, all expired vaccines should be removed from your storage unit upon expiration date, adjusted for in CT WiZ, and returned to the manufacturer according to VFC regulations.

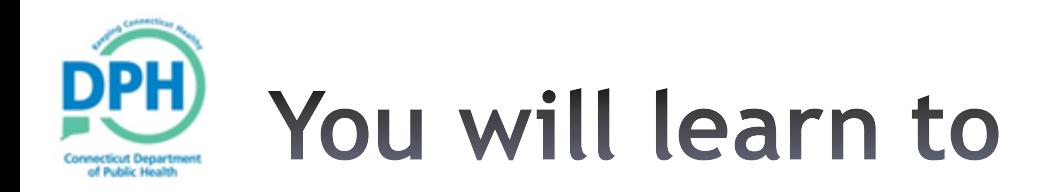

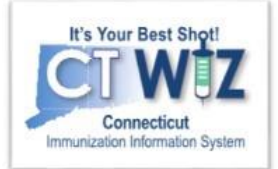

- Use CT WiZ when returning a vaccine
- Check the status of a vaccine return

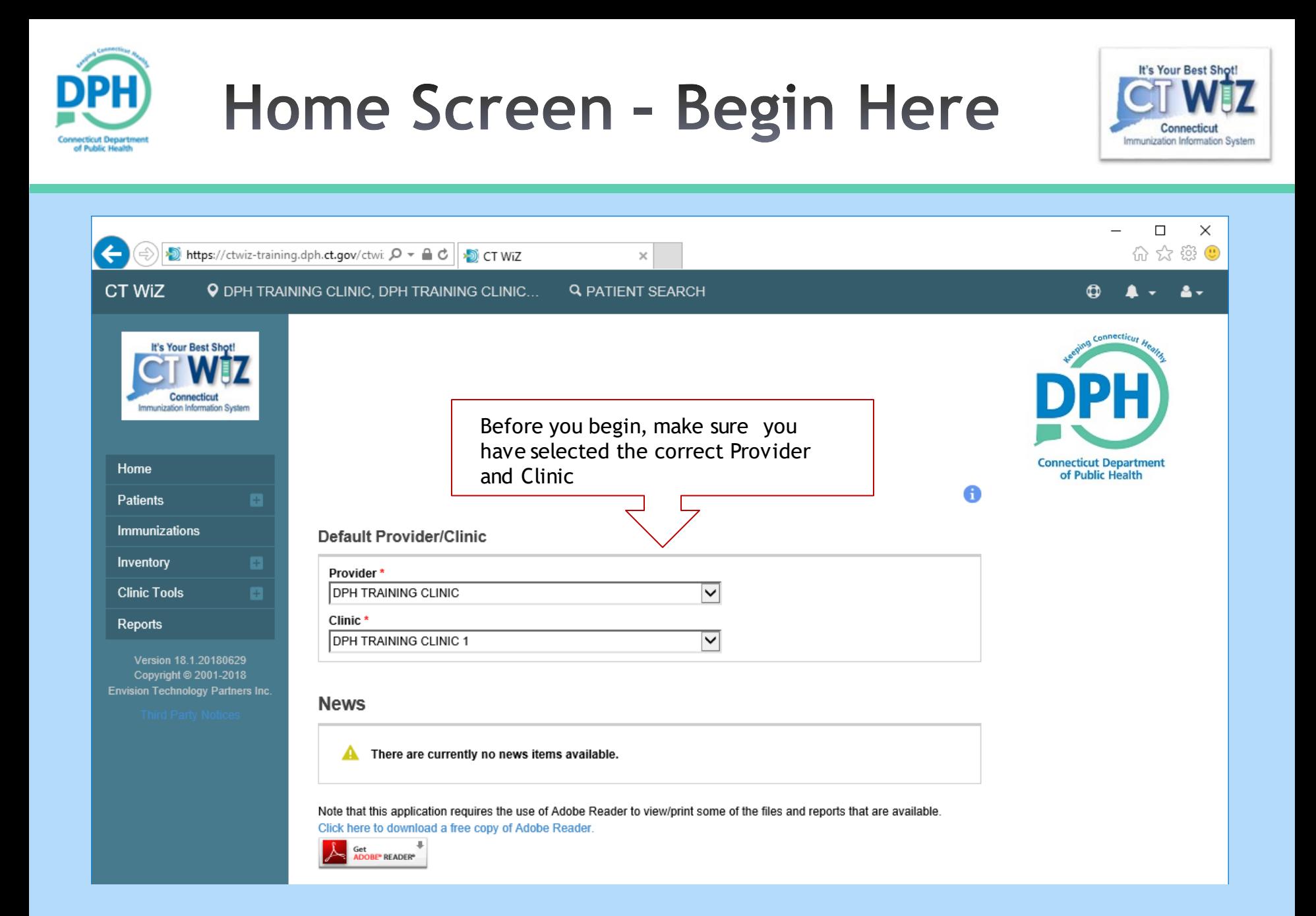

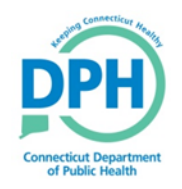

# **Navigating to Vaccine Returns**

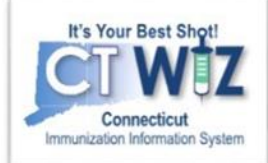

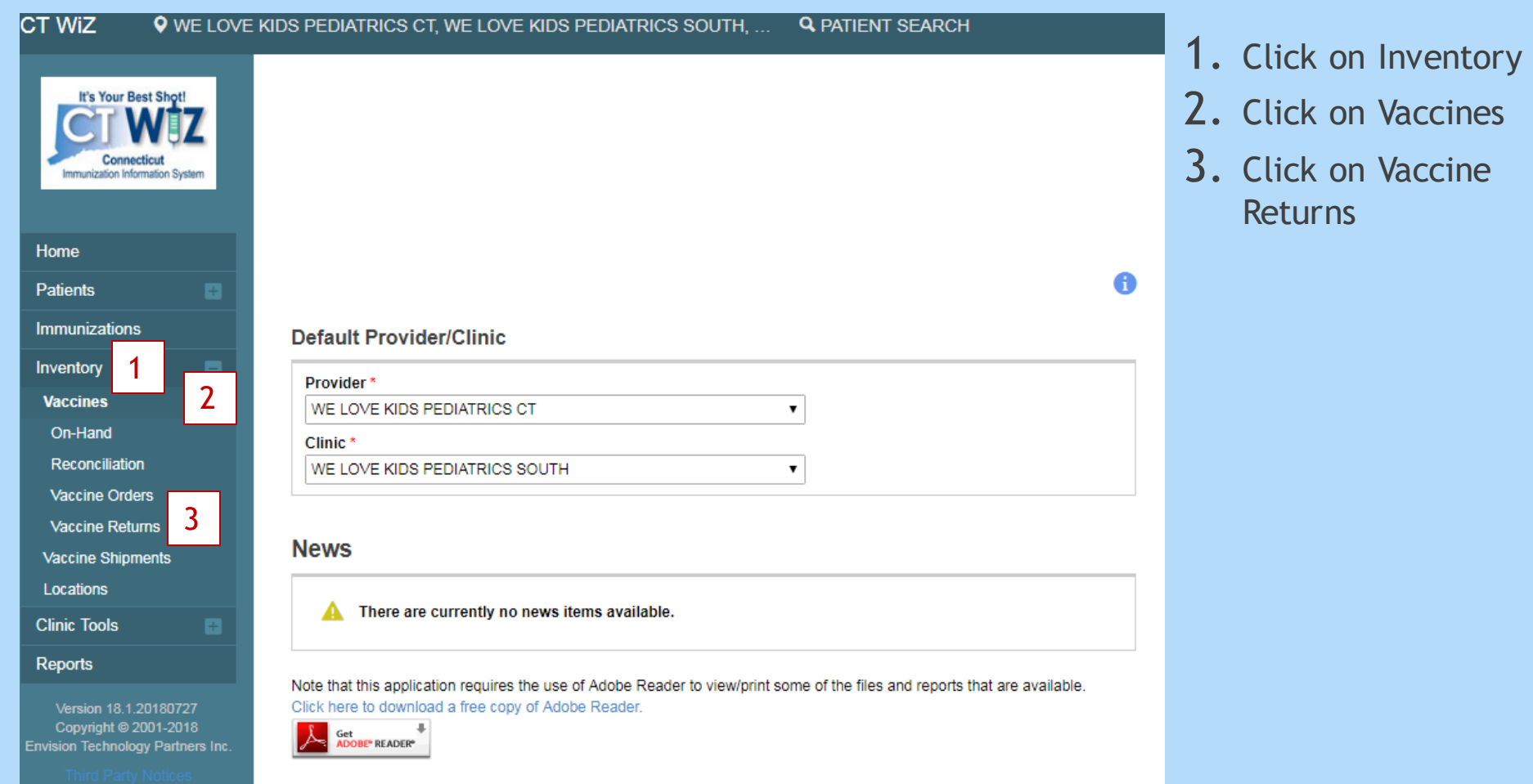

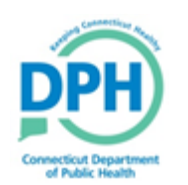

**Vaccine Shipments** 

Locations

**Clinic Tools** 

**Reports** 

### **Starting a New Return**

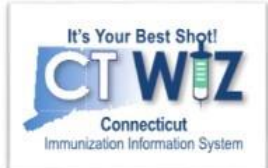

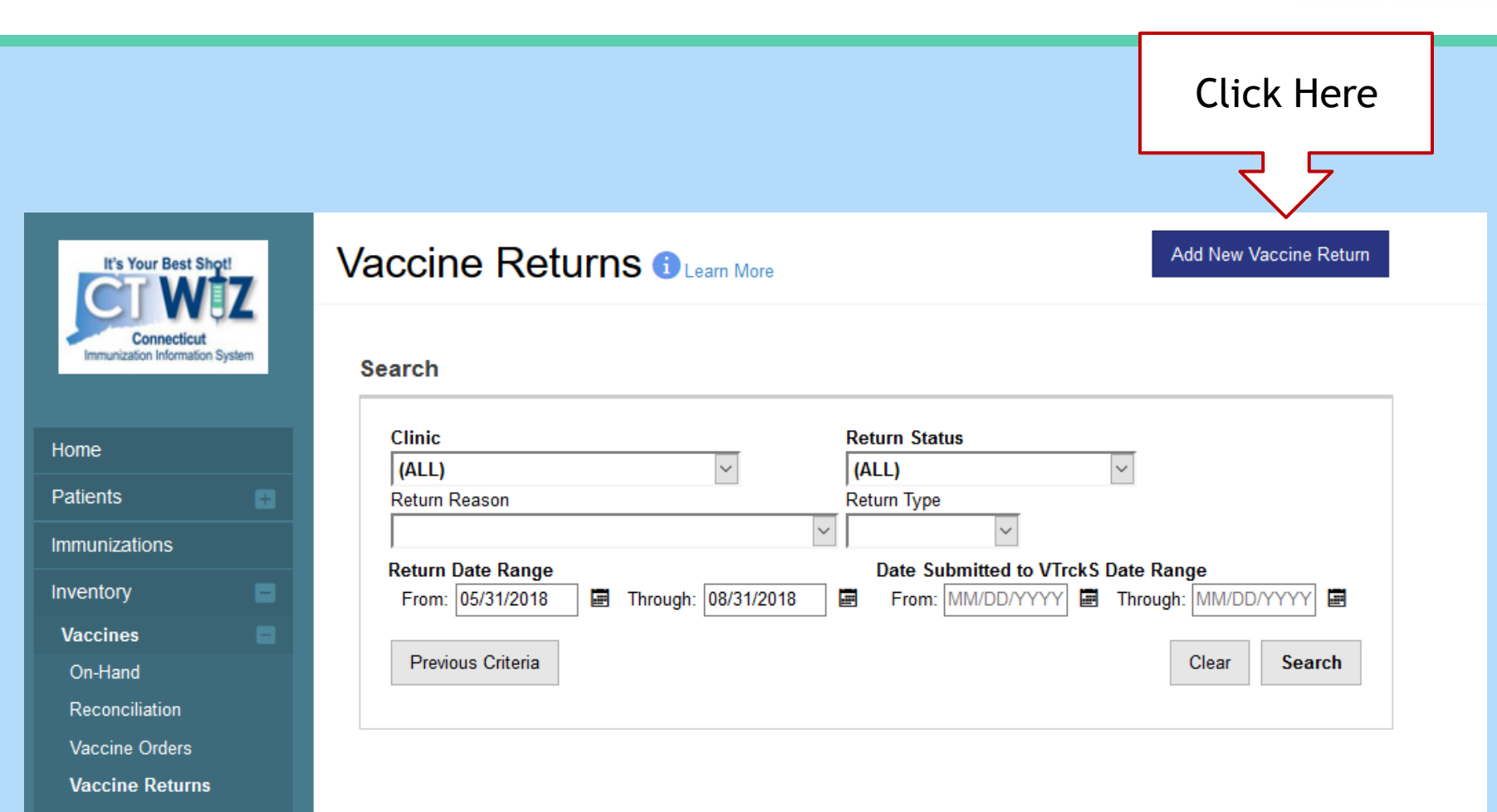

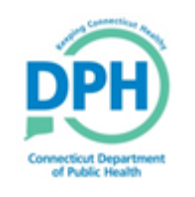

# **Starting a New Return -Select Your Clinic**

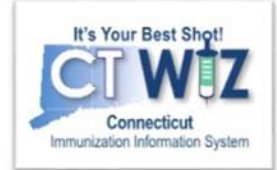

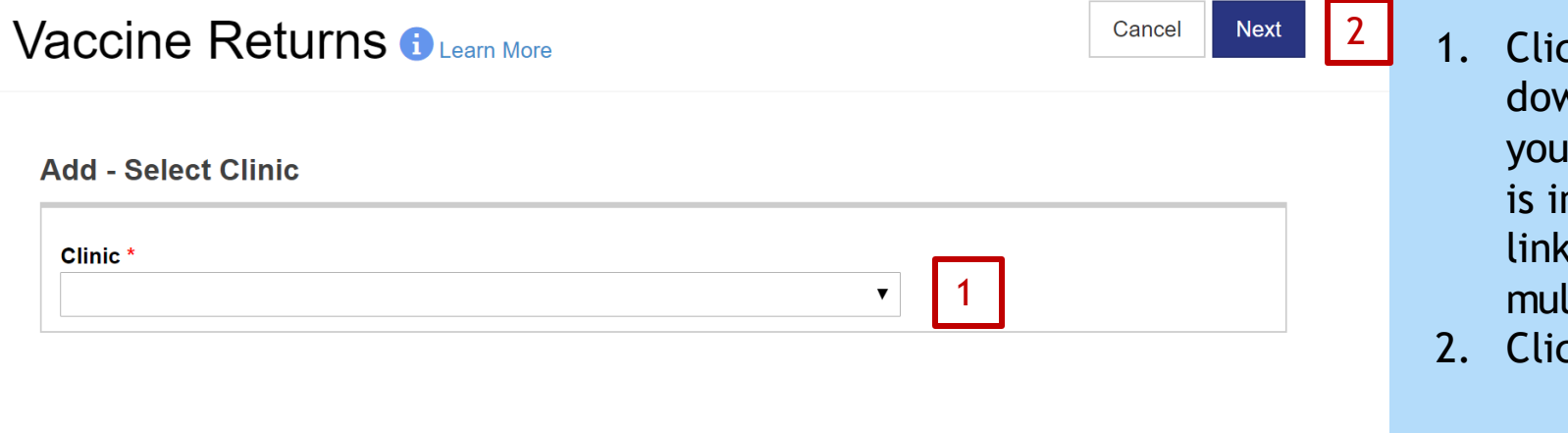

- ck the drop wn to choose **r** clinic, this mportant if linked to ltiple clinics.
- ck on Next.

*The dropdown list will include all the clinics you are affiliated with*

### **Starting a New Return - Confirm Shipping and Deliver Information**

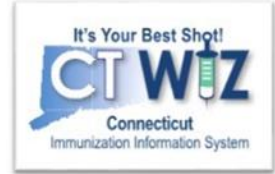

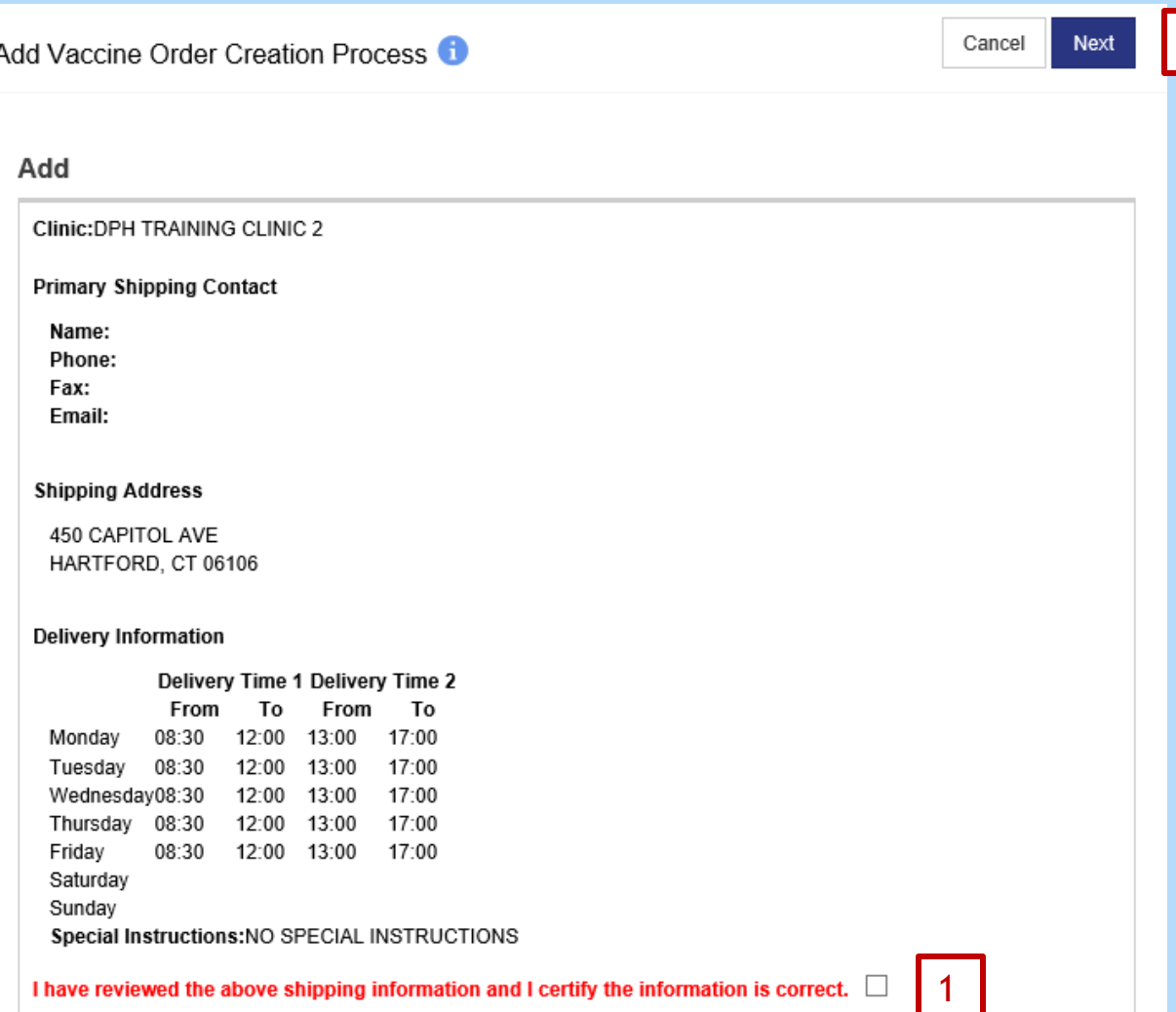

Review the shipping and delivery information for your clinic. If it is all correct:

- 1. Click the check box.
- 2. Click Next.

2

Refer to 'How do I change my clinic information?' if the shipping information needs to be changed.

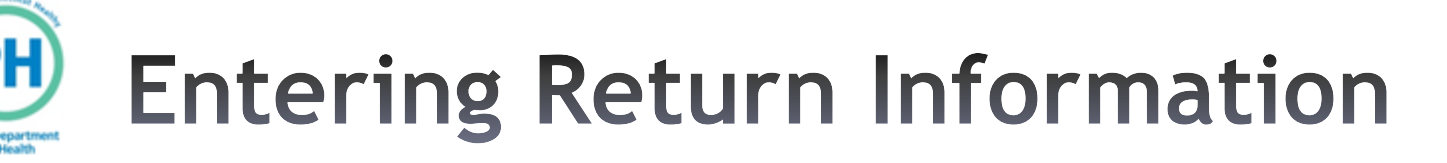

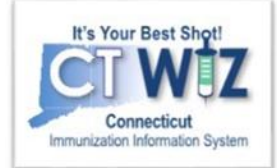

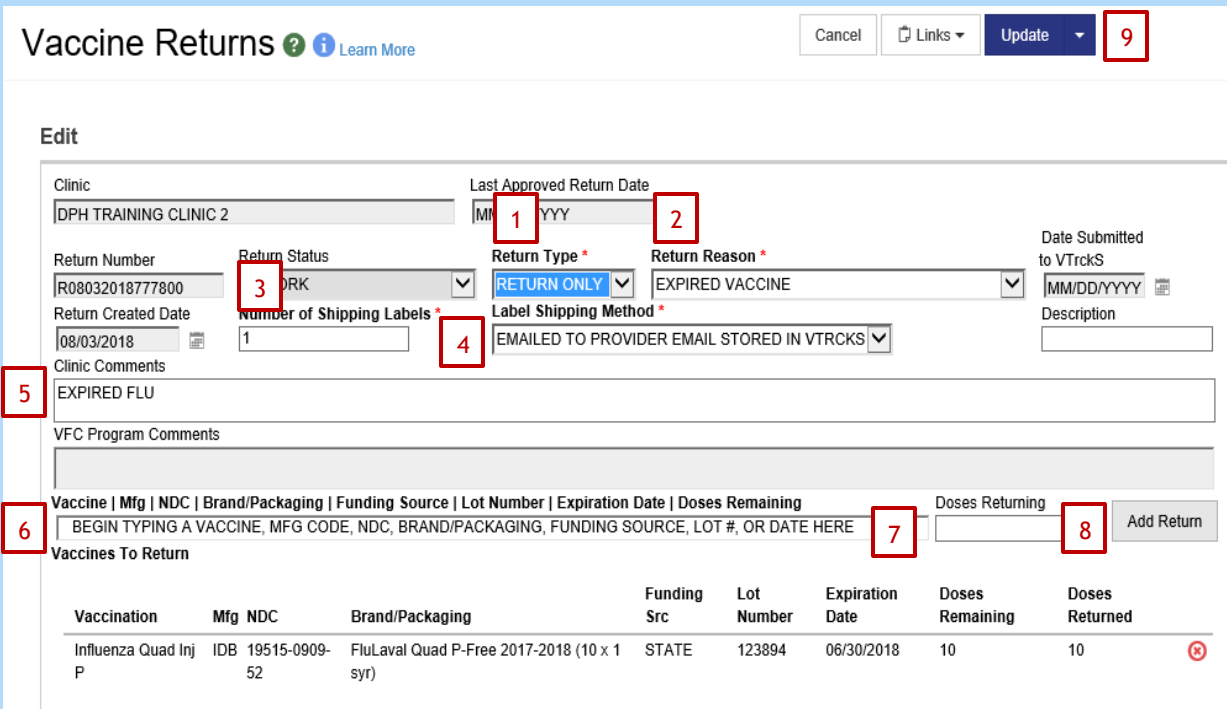

- 1. In **Return Type,** choose RETURN ONLY.
- 2. Select a **Return Reason** .
- **3. Number of Shipping Labels** is almost always 1,all vaccines usually fit in 1 box.
- **4. Label Shipping Method** is always E-Mail.
- 5. In **Clinic Comments** write your spoilage letter. This will go to the vaccine coordinator for review.
- 6. Choose vaccine to be returned Begin typing Vaccine, NDC, Brand, or Lot Number. Make sure you choose the correct lot number.
- 7. Enter number of returned doses.
- 8. Click Add Return.

Repeat steps 6 -8 to add other vaccines.

9. Click Update to save the return.

10. Click down arrow next to Update and then select Submit to VFC Program

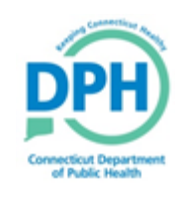

### **Example of a Successfully Submitted Return**

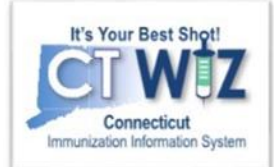

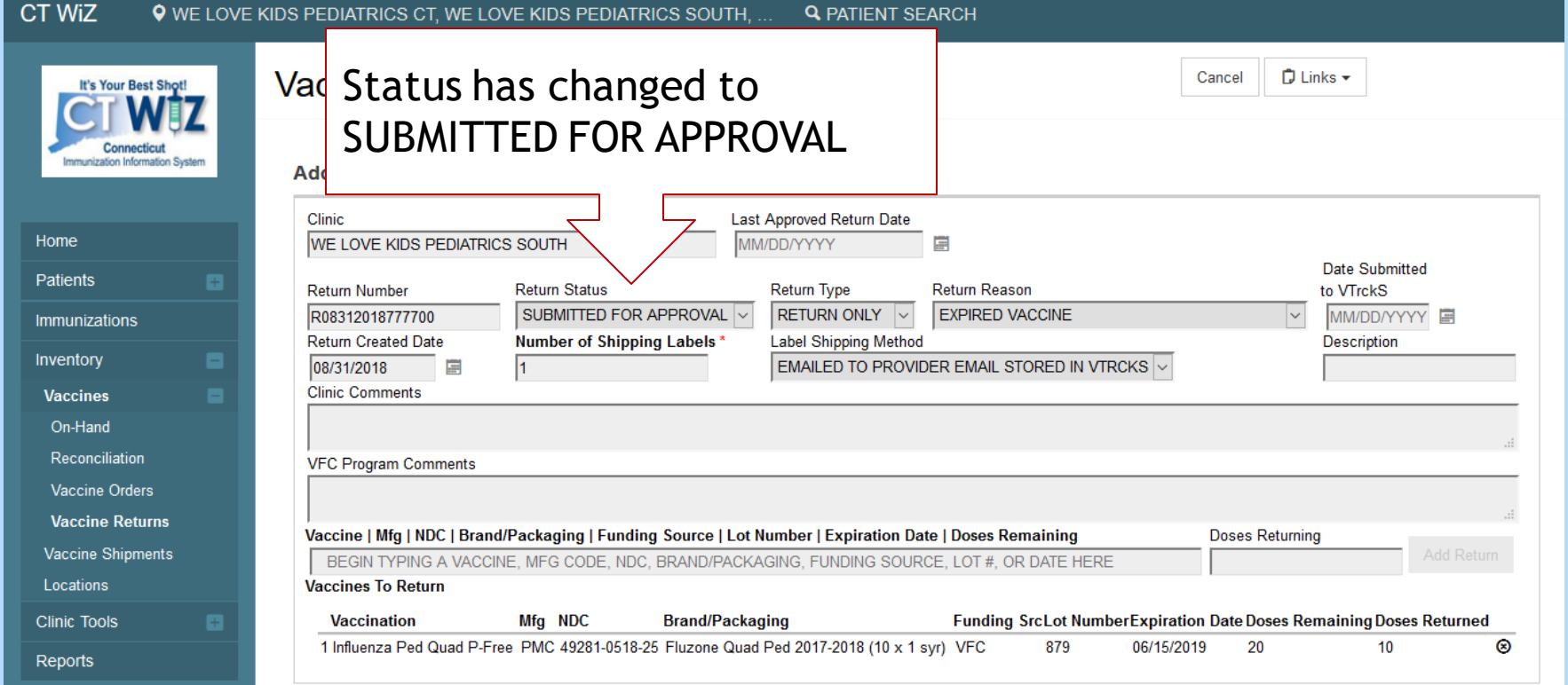

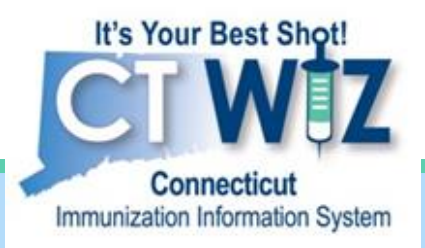

# **Tracking a Return**

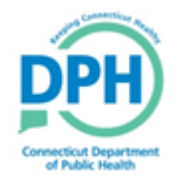

**Connecticut Department of Public Health** *Keeping Connecticut Healthy*

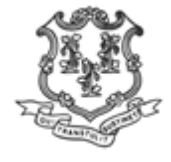

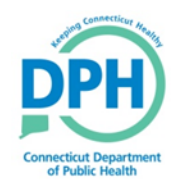

### **Navigate to Vaccine Returns**

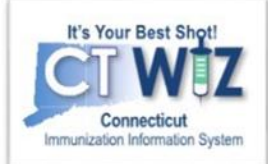

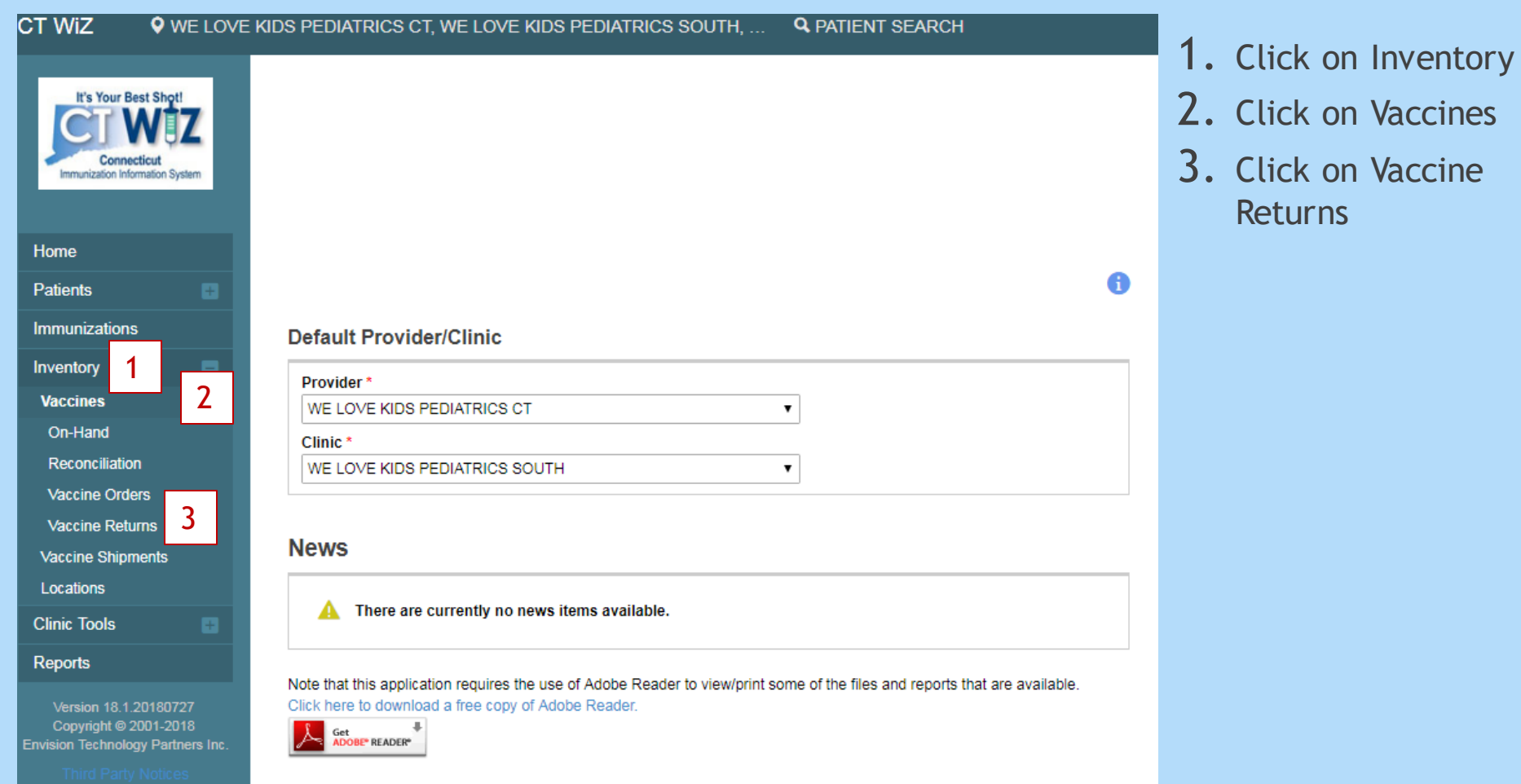

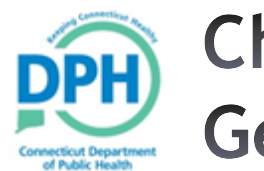

#### **Checking Return Status -Getting Started**

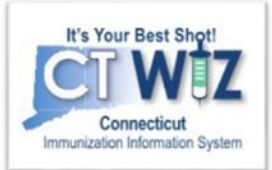

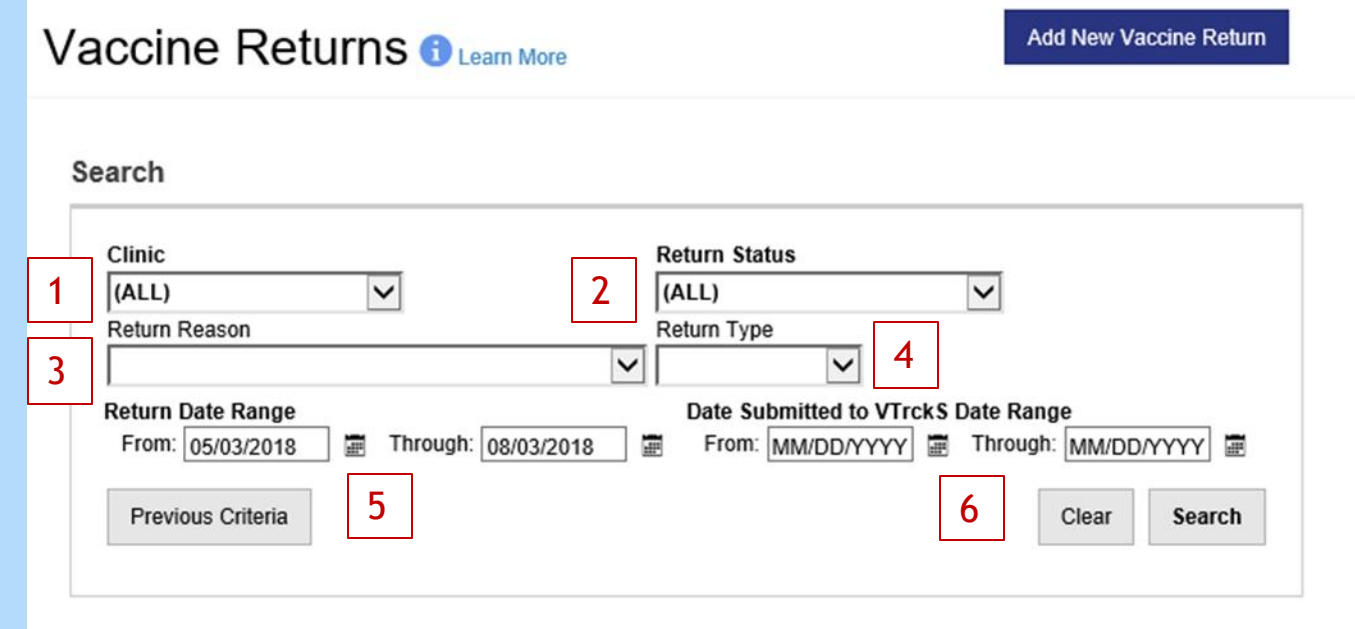

You can select the following fields to narrow the search for orders by:

- 1. Clinic
- 2. Order status: In Work (not submitted for approval), Submitted for Approval, Rejected, Approved.
- 3. Return reason
- 4. Return date range Date ordered
- 5. Submitted to VTrckS date range Date order was submitted to VTrckS
- 6. Click Search

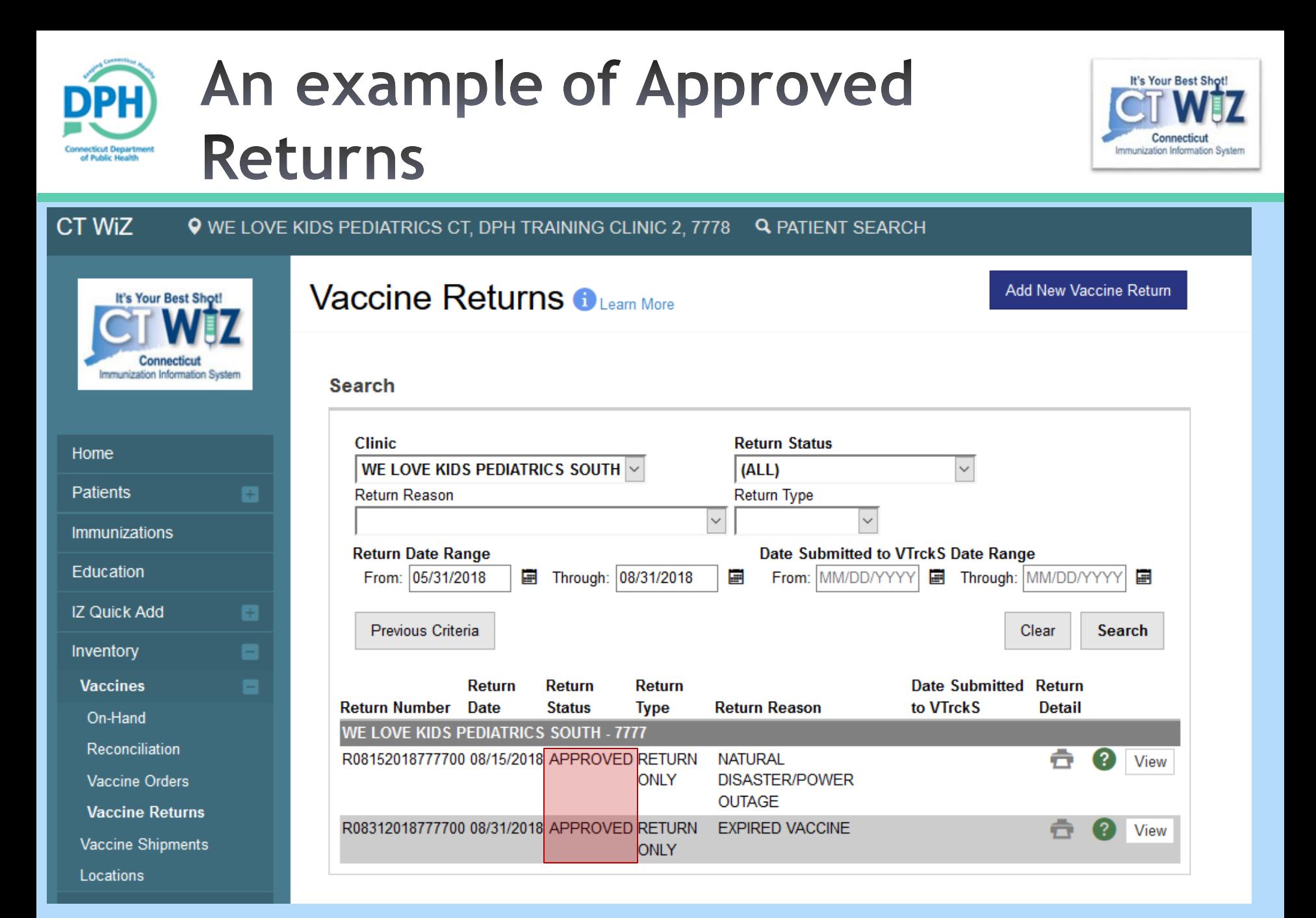